### **Have Cart, Will Stream**

Jim Vallino

J.Vallino@se.rit.edu

Department of Software Engineering Rochester Institute of Technology

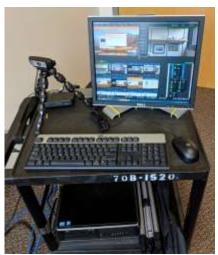

Builtanue Baglasvehag Rospielle Anthus Rospielle Anthus

### First, I'll provide some background information about me.

- 20+ years at RIT all associated with the software engineering department/program
- Coordinator for Software Engineering Senior Projects since 2002
- Software Engineering Senior Project
  - Around 25 software-intensive projects per year
  - <sup>2</sup>/<sub>3</sub> to <sup>3</sup>/<sub>4</sub> of sponsors are not affiliated with RIT
  - · 4 or 5 students per project team
  - 50% of project sponsors remote from Rochester area

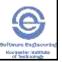

## Working as a fully co-located team is ideal but it can not always be accomplished.

- Students can't meet regularly as a team
  - · Stay in contact
  - Regular updates on activities
  - Collaborative activities
  - Artifact repository
- Project sponsors are remote
  - Weekly meetings
  - Project reviews and presentations

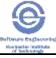

3

#### Online collaborative tools can help bridge this timespace gap.

- Project planning simple project tracking with task cards and lists
  - Trello
  - · Pivotal Tracker
- Meeting planning
  - Doodle
  - · When2Meet
- Artifact repository
  - Google drive (docs, sheets, slides)
  - GitHub
  - · Homebrew like RIT KGCOE Edge

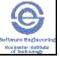

# There are tools that facilitate synchronous and semi-synchronous communication.

- Intra-team communication messaging, voice, links to other tools
  - Slack
    - Use desktop or phone app to access multiple workspaces
    - Create team with multiple workspaces
  - <u>Discord</u> popular with computer gaming folks; adds voice to text messaging
- Distributed meetings online audio and video meetings, share screen
  - Google Hangouts
  - Skype
  - Joinme
  - Webex
  - BlueJeans

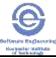

\_

### First, we will explore a Slack workspace for team communication.

- havecartwillstream.slack.com
  - Respond to invite or login to Slack and search for workspace
  - · Post a message in #general
  - Reply to a message by starting a thread mouse over message, use word bubble in popup toolbar
  - Send a message in a private channel
  - · Notify @everyone, a #channel or an @individual

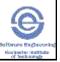

#### Trello is a streamlined planning tool.

- Have Cart, Will Stream Trello board
  - · Respond to invite or get link in Slack workspace #trello-alert channel.
  - Create lists
  - Create cards
  - Create checklists with items
  - Add comment to card
  - Assign responsible person
  - Move cards in list, to another list
  - See notices in Slack channel

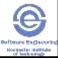

#### Google Hangouts provides an easy mechanism to hold a meeting with distributed attendees.

- https://hangouts.google.com
  - · Break up into groups of three or four
  - · Sign in to hangouts page
  - One person starts a video call
  - Allow use of microphone and video
  - Copy sharing link to Slack workspace down, or mute it, but keep

  - Others join the video call
  - Display switches to current speaker
  - Share the screen: three dots menu > Share screen

To prevent audio feedback, turn your speaker way you microphone live.

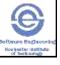

# Streaming cart provides basic video capture, mixing, and streaming.

- Mid-range Windows PC with vMix software
  - Allows picture-in-picture image, i.e. projected image and presenter
  - · Allows display of title slides
- Dual video capture: HD camera, projector image
  - USB webcam capture as backup for projector

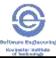

9

## YouTube is the easiest way to stream a presentation for general viewing.

- You can do it as an individual or create an organization that you manage through your Google account.
- Stream now, or create an event ahead of time.
  - · Some instructions and hints are in the notes.
- Our senior project presentations page
  - http://www.se.rit.edu/~swen-561/Presentations.html
- http://www.se.rit.edu/~jrv/capstone.html

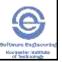

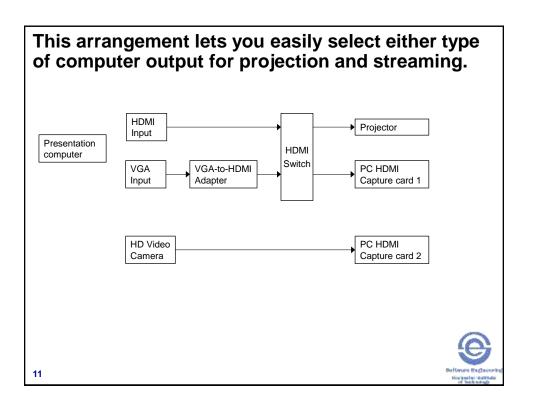

### **Questions?**

Continued play time with any of this stuff.

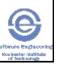

#### **Streaming Cart materials list**

| Item          | Info                                                       | Cost   |
|---------------|------------------------------------------------------------|--------|
| Cart          | Two shelves, nothing fancy; repurposed viewgraph projector | \$80   |
|               | cart                                                       |        |
| Computer      | Medium power Windows desktop PC                            | \$1500 |
|               | Feb Smart N600 Dual Band WiFi card                         | \$30   |
|               | Blackmagic Design DeckLink HDMI capture card               | \$145  |
|               | Magewell Pro Capture Dual HDMI capture card                | \$500  |
| Software      | vMix HD                                                    | \$350  |
| HD video      | Canon Vixia HF G20 (refurbished); needs live hdmi output   | \$700  |
| camera        |                                                            |        |
|               | Revo VRS-LANC Wired remote for LANC control                | \$29   |
|               | LANC 10' remote extension cord                             | \$11   |
| Pan-Tilt head | Bescor Motorized Pan & Tilt Head with power supply and     | \$120  |
|               | extension cord                                             |        |
|               | 4 – AA rechargeable batteries and charger                  | \$24   |
| HD Webcam     | Logitech C930e 1080p video webcam                          | \$75   |
| Microphones   | Revolabs Dual Channel Wireless Microphone System           | \$600  |
|               | Receiver 02-HDDUAL-NM                                      |        |
|               | Revolabs 02-Hddualchg-11 Charger Base                      | \$113  |
|               | Revolabs 01-HDEXEMIC-11 HD Wearable Mic                    | \$271  |
|               | Revolabs 01-HDTBLMIC-DR-11 Directional Tabletop Mic        | \$283  |
| Tripods       | 2 – <u>AmazonBasics 60-inch lightweight</u>                | \$48   |
| Adapters      | VGA to HDMI                                                | \$20   |
|               | Mini-displayport to HDMI                                   | \$5    |
|               | Displayport to HDMI                                        | \$4    |
| Cables        | HDMI – HDMI: 2 - 1 to 3'; 15 to 20'                        | \$23   |
|               | Blackbird HDMI 2x2 Matrix switch                           | \$34   |
|               | USB extension cable                                        | \$2    |
|               | Ethernet cable with extension coupler                      | \$10   |
| Misc          | Power strip for cart                                       |        |
|               | Extension cord                                             |        |
|               | Triple power outlet                                        |        |
|               | Roll of duct tape                                          |        |
|               | Total without miscellaneous                                | \$5177 |

#### Ways to trim costs:

- Reduced capability mixing software (-\$200 to -\$350)
- Less expensive wireless microphones (-\$1,100)
- Video capture want two video stream
  - o Two USB webcams (-\$1310) (no HD video camera or capture cards)
  - o Less expensive HD video camera, no pan-tilt head (-\$500)
  - Two Blackmagic cards might work together (-\$210)
  - Use only Magewell card (-\$145)

#### Instructions for setting up a YouTube event

- 1. Login to YouTube
- 2. Go to your organization, if you have created one.
- 3. Find Creator Studio (if no button, try dropdown menu under your icon in upper right)
- 4. Pull down Live Streaming from leftside menu
- 5. If you want to just start streaming, select Stream Now
- 6. To setup a future event, select Events
- 7. Click New live event in upper right.
- 8. On the basic tab, complete the information about this event including time
- 9. The advanced tab has options that you can adjust. The defaults work for most situations.
- 10. Click Create event in the lower right. This will take you to the Ingestion Settings tab.
- 11. You can add a thumbnail image that will be displayed until you start the stream.
- 12. If you will be streaming multiple times, consider using a Reusable stream key. Otherwise, a Single-use stream key will work.
- 13. You will now see the information that you need to put into the vMix software streaming dialog box to setup the stream.
- 14. You can get the link to the stream for others to view in the View on Watch Page button.
- 15. Click Save changes in the upper right of the page.
- 16. When you are ready to stream, put the parameters into the vMix software, and click the Stream button. You can also do a local recording of the stream to the hard disk of the PC.
- 17. Go to the YouTube Live Control Room tab.
- 18. You will see the stream status indication.
- 19. To actually start streaming, you must first click Preview, and then the Start streaming.
- 20. There is a variable delay ( $\sim$ 30 seconds) between a live action and when the action appears in the stream.
- 21. When you are done, click Stop streaming. Stop the stream in the vMix software.

After some post-processing, the video can be downloaded from YouTube in the Videos list under Video Manager in the left side menu. You can also delete the video from here.